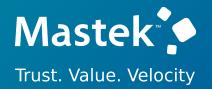

# Mastek

Cloud Enhancement Services

## Live Webinar

**Host:** Sohil Mohammed Malek

**CES - Operations Executive** 

Speaker: Sagarkumar Shah Consultant I

# 23C - SCM (PROCUREMENT & ADVANCE PROCUREMENT)

Empowering you for the next update

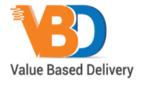

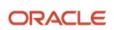

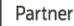

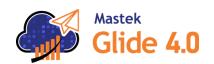

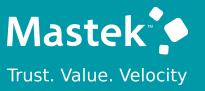

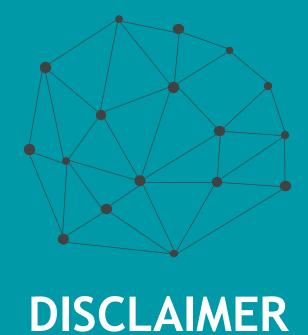

These advisory webinars are organized to equip you with the latest updates.

The content of this session is based on the interpretation of the material and documentation that Oracle has released and is a general guideline/recommendation only.

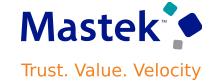

## **AGENDA**

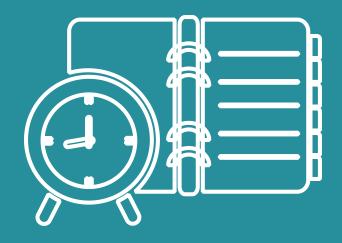

Our Approach to Oracle Update

Our Analysis of Latest Release

- New Features
- Known Issues (If any)

Closing - Q&A

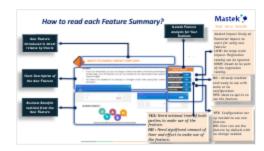

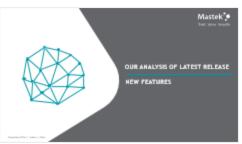

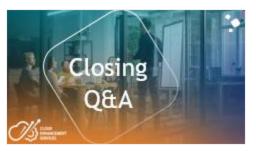

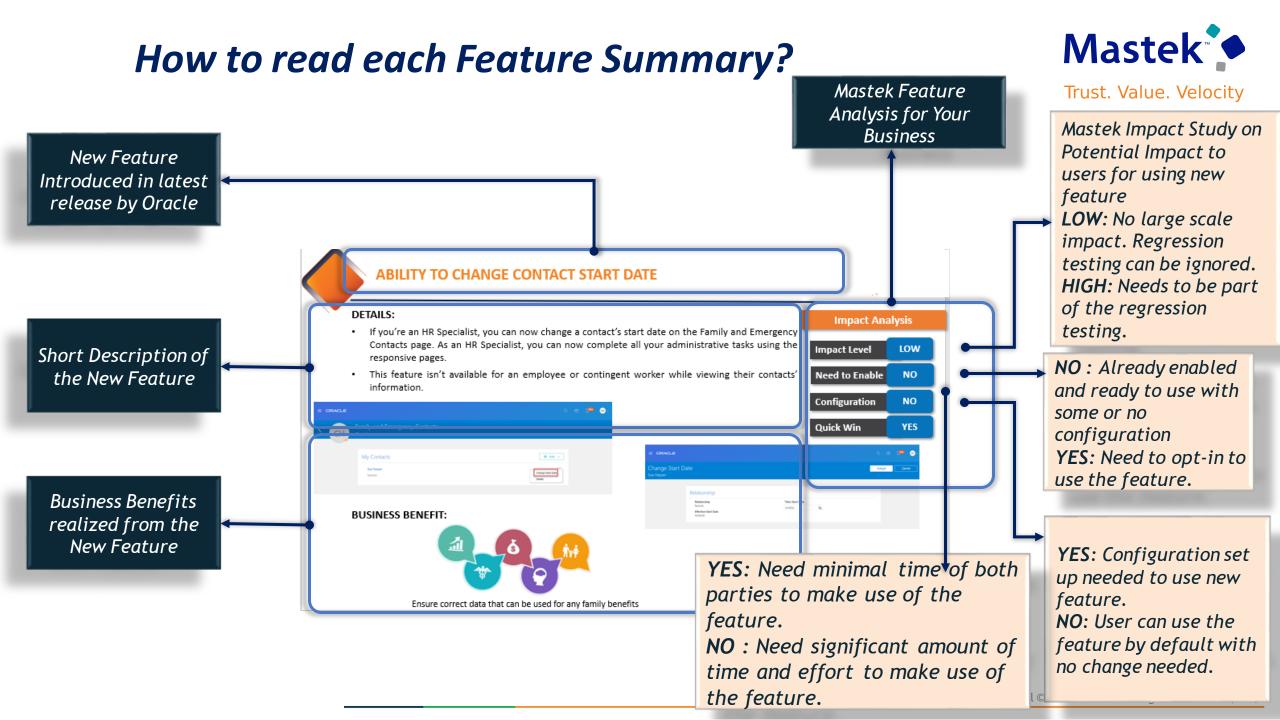

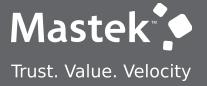

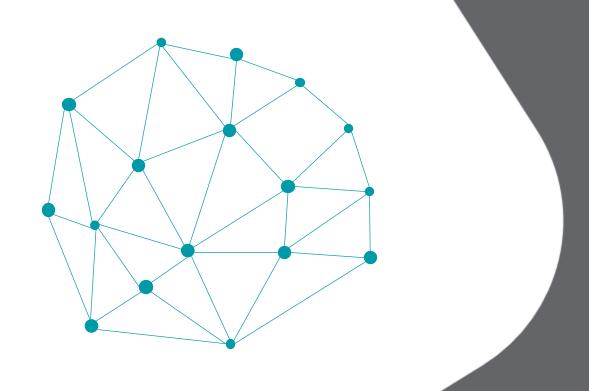

## **OUR ANALYSIS OF LATEST RELEASE**

**NEW FEATURES** 

## **ANALYSIS - STATISTICS**

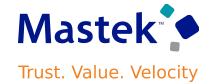

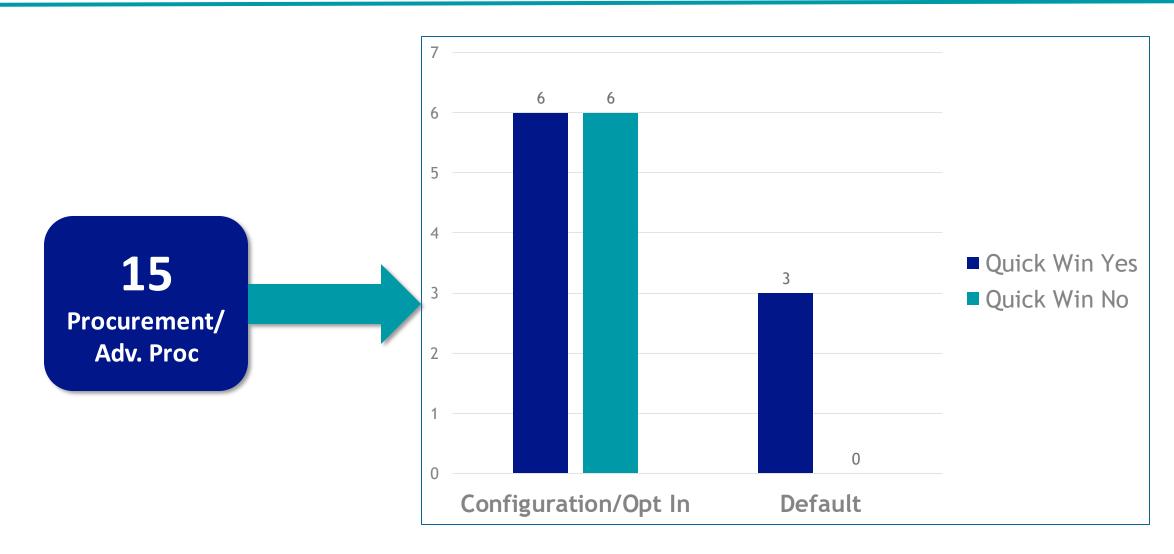

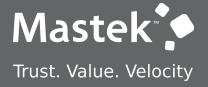

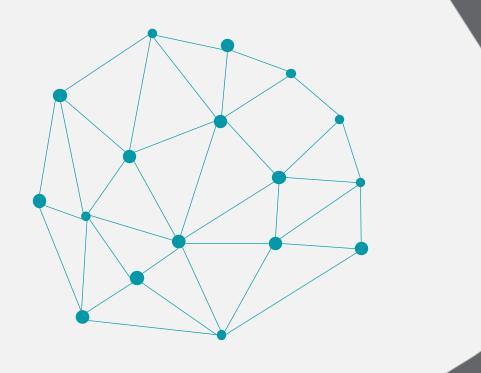

# OUR ANALYSIS

**Latest Release** 

## INTEGRATE AND EXTEND PROCUREMENT USING REST **SERVICES**

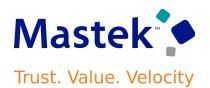

#### **Details**

In this update, Oracle Fusion Cloud Procurement and Oracle Fusion Cloud Self Service Procurement deliver new and modified REST APIs to enable and simplify integration with external systems.

The new REST APIs introduced in this update are:

- Personal Shopping Lists
- Supplier Negotiation Responses

These REST APIs are enhanced:

- Purchase Requisitions
- **Draft Purchase Orders**
- Procurement Approved Supplier List Entries
- **Supplier Negotiations**

**Business Benefit:** You can use these new and modified REST services to simplify integrations and support standards-based interoperability with your other applications and external systems.

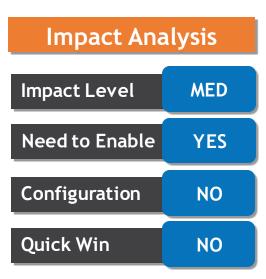

## WORKLIST: NOTIFICATIONS AND APPROVALS WORK AREA Mastek **INCLUDES NEW TASK FILTER**

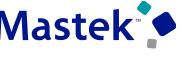

Trust. Value. Velocity

#### **Details**

In the Worklist: Notifications and Approvals Work Area, a drop-down list has been added to filter tasks by when they were created. This additional filter applies only to the default My Tasks view, showing tasks created in the last seven days by default. The filter's options include 7, 14, or 30 days. Select All to display a complete list of tasks for you and your groups. The filter drop-down is also available in BPM Worklist if the My Tasks view and Me & My Groups filter are selected, which is the default.

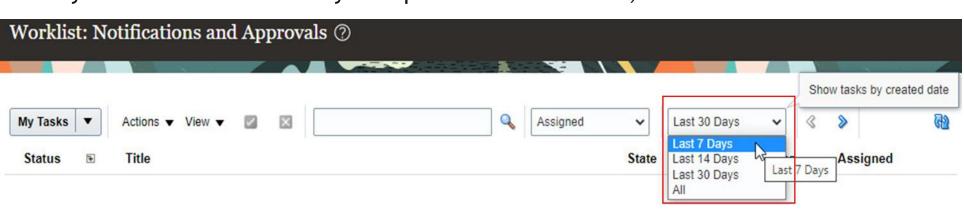

Note: Because the new task filter applies only to the default My Tasks view, if you select a different view in the work area, for example, Initiated Tasks, it won't be available.

**Impact Analysis** Impact Level LOW Need to Enable NO Configuration NO **Quick Win** YES

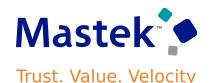

#### **Details**

Generate purchase orders from requisitions in the invoice currency of the supplier site. You can now create requisitions where the price is negotiated in a foreign currency and release purchase orders to fulfill them in the local currency of the business unit. To release the purchase orders in the local currency, you must set the supplier site invoice currency.

Use the Opt In UI of Offering - Procurement to enable this feature.

#### **Business Scenarios**

- Prices on blanket purchase agreements are negotiated with suppliers in a foreign currency (for example, USD), and purchase orders need to be generated from requisitions in the local currency (for example, INR).
- Procurement Requester creates noncatalog requests by providing the negotiated price in a foreign currency (for example, USD), and purchase orders need to be generated from those requisitions in the local currency (for example, INR).
- Requisitions originating from a punchout catalog contain the negotiated price in a foreign currency (for example, USD), and purchase orders need to be generated from those requisitions in the local currency (for example, INR).

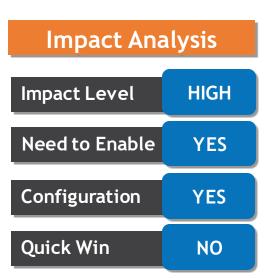

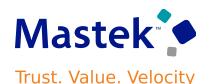

Blanket agreement is created with the supplier site as Mumbai, and the price is negotiated in Foreign Currency i.e. US dollars.

Manage Agreements × Blanket Purchase Agreement: 9 × Blanket Purchase Agreement: 9 ② ★ View PDF Controls Main General Supplier Gallant P1 002 Procurement BU Vision India - BU02 Start Date Mumbai Address Agreement 9 Supplier Site **End Date Supplier Contact** Agreement Amount 😲 Status Open **Supplier Agreement** Clare Furey Minimum Release Amount Communication None Creation Date 3/30/23 Released Amount 13.00 USD Description Master Contract

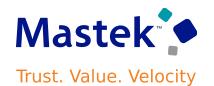

The local invoice currency of the supplier site Mumbai is Indian Rupees.

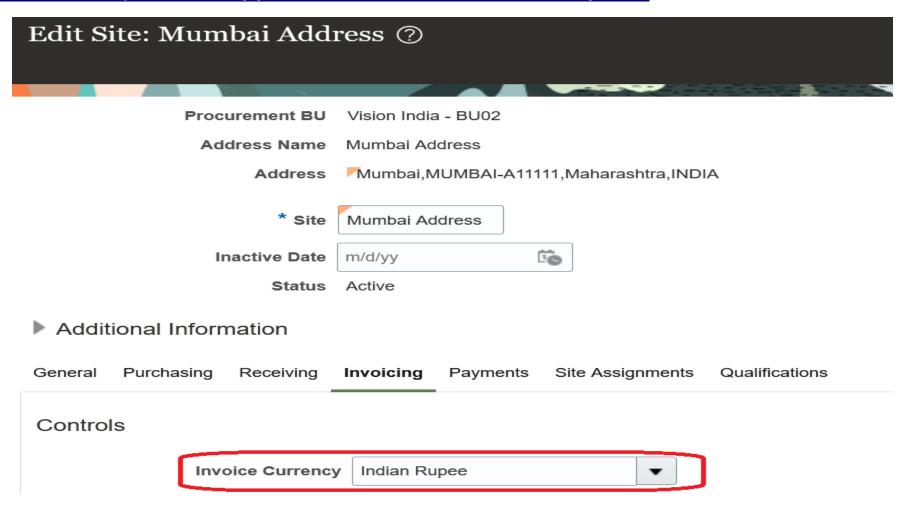

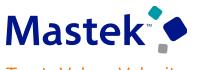

Trust. Value. Velocity

A requisition is created in US Dollars, which is a foreign currency for the Vision India business unit.

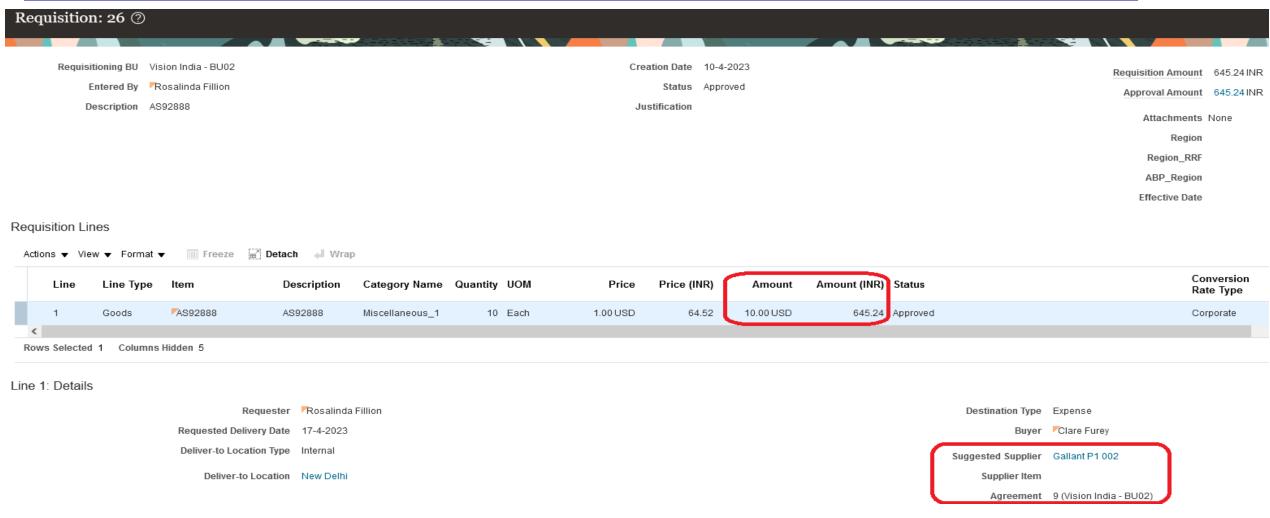

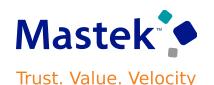

When the requisition is processed into a purchase order, it's created in Indian Rupees, which is the local currency of the Vision India business unit.

Purchase Order: 21 ⑦ ★ **Actions** ▼ View PDF Refresh Done

#### Main

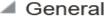

Procurement BU Vision India - BU02 Requisitioning Vision India - BU02 Sold-to Legal Vision India - LE01 Entity Bill-to BU Vision India - BU02 21 Order

> Status Open

Clare Furey Buver

Creation Date 4/10/23

Supplier Gallant P1 002 Mumbai Address Supplier Site Supplier Contact Communication None Method Bill-to Location Hyderabad-IN VI Ship-to New Delhi Location

645.24 INR Ordered Total Tax 116.14 INR Total 761.38 INR Description Requisition Source Agreement Supplier Order

Master Contract

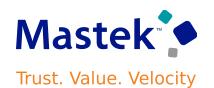

#### Important Considerations

- You can use this feature for purchase orders created from backing requisitions regardless of how the purchase order was created from the requisition. The purchase order could have been created using touchless buying, the Process Requisitions page, or the Requisition Processing Requests REST API. However, purchase orders that don't have a backing requisition can't be released in a different currency if they reference a blanket purchase agreement.
- When you cancel a purchase order, unfulfilled requisition demand will be reinstated in the purchase **order currency** instead of the original requisition line currency.
- When using this feature:
  - > The Conversion Rate Type on the purchase order defaults from the Procurement Business Unit Configuration.
  - > The Conversion Date on the purchase order defaults from the purchase order creation date in the legal entity's time zone.
- You can't procure configured items in the local currency using this feature.

## **GENERATE REPORTS ON PURCHASE ORDERS WHERE B2B COMMUNICATION WAS OVERRIDDEN**

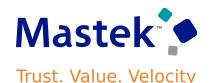

#### **Details**

Generate reports and inquiries on purchase orders for which B2B communication was overridden for another communication method by the buyer. The Override B2B Communication attribute is now available in this subject area and folder:

Procurement - Purchasing Real-Time > Purchase Order Header Detail

Use the Opt In UI of Offering - Procurement to enable this feature.

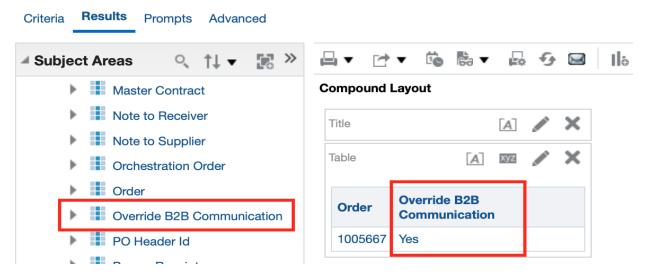

**Impact Analysis** Impact Level HIGH Need to Enable YES Configuration NO **Quick Win** YES

**Business Benefit:** This feature can be used to get **visibility** into purchase orders where the supplier site was set up for B2B communication, but the buyer chose to override B2B communication.

## **GENERATE REPORTS ON PURCHASE ORDERS WHERE B2B COMMUNICATION WAS OVERRIDDEN**

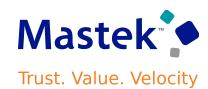

#### Important Considerations

- The Override B2B Communication attribute is available without opt in. However, to generate reports and inquiries on purchase orders where B2B communication was overridden, you must opt in to the Override B2B Communication of Purchase Orders feature.
- If you have previously opted in to the Override B2B Communication of Purchase Orders feature, then this feature is **automatically enabled**.
- After you have opted in to the feature, add the Override B2B Communication attribute to existing reports or use them in new reports.

#### **Duty Role Required**

Purchase Order Transaction Analysis Duty (FBI\_PURCHASE\_ORDER\_TRANSACTION\_ANALYSIS\_DUTY)

## **SELECTED PURCHASING BUG FIXES IN THIS UPDATE**

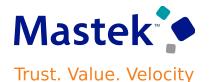

#### **Details**

Bypass Location Validation on Changes to Fulfilled Purchase Orders

Before this update, you couldn't make changes to purchase orders with invoicing or receipt activity if the default ship-to location, schedule's ship-to location, or distribution's deliver-to **location were inactive.** After this update, you can submit changes even if the locations are inactive.

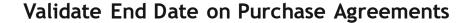

Before this update, you could update the End Date on a purchase agreement to a past date even if there were purchase orders in the approval hierarchy created after the updated end date. After this update, the purchase agreement change order won't get implemented if approved purchase orders are created after the updated end date.

Use Procurement BU Parameter in the Purge Processed Open Interface Documents Program

Before this update, the Purge Processed Open Interface Documents scheduled job deleted interface records from all procurement BUs irrespective of the value selected when running the job. After this update, the scheduled job will only delete the interface records (including those in other languages) for the Procurement BU selected as the input parameter.

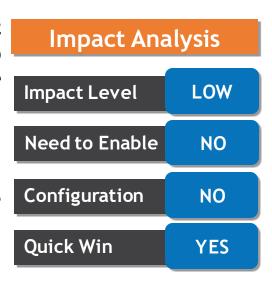

### SELECTED PURCHASING BUG FIXES IN THIS UPDATE

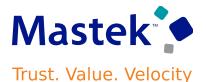

#### **Details**

Include Custom Document Styles in Purchase Order Approval Notification Titles

Before this update, you couldn't include user-defined document style names in the purchase order approval notification title. After this update, you can include these additional attributes in the approval notification title: DocumentStyleDisplayName and DocumentTypeDisplayName. Use the Oracle BPM Worklist to configure the title.

Fix Drill down from Rejected Orders in the Orders Requiring Attention Infolet

When navigating to the Manage Orders search results from the count of rejected orders in the Orders Requiring Attention infolet, the search results will include closed documents so that the number of results shown on the Manage Orders page matches the count shown in the infolet.

Default the Communicate Updates Parameter on the Initiate Retroactive Price Update Scheduled Job

Before this update, when retroactive pricing was initiated using the Initiate Retroactive Price Update scheduled job, updated purchase orders weren't communicated to suppliers even when the Communicate Price Updates option was selected on the blanket agreement. After this update, the Communicate Updates parameter in the scheduled job will default from the agreement control so that price changes are communicated based on the agreement setup. To prevent the updated releases from being communicated to the supplier, uncheck the Communicate Updates parameter.

### SELECTED PURCHASING BUG FIXES IN THIS UPDATE

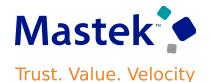

#### **Details**

View Documents Matching the Range's End Value When Using Date Ranges to Search

Before this update, when you searched for purchase orders and purchase agreements using a condition like Closed Date between 1-Jan-2022 and 31-Jan-2022, documents whose closed date matched the range's end value, 31-Jan-2022, weren't returned in the search results. After this update, the search results will include documents matching the range's end value.

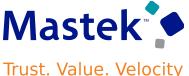

#### **Details**

Next generation supplier self-service registration is a completely redesigned Based on Red Wood Layout to enhance the user experience. Some of the Highlights include:

- Guided **process optimized** for easy capture of profile details and other requirements
- **Improved extensibility**, such as customer-defined validations and default logic
- Geographically responsive data entry

Use the Opt In UI of Offering - Procurement to enable this feature.

The **URLs** to access the next generation supplier registration flow are available on the Configure Procurement Business Function setup task. These URLs replace the old self-service registration URLs after opting in for the feature.

| Impact Analysis |     |  |
|-----------------|-----|--|
| Impact Level    | MED |  |
| Need to Enable  | YES |  |
| Configuration   | NO  |  |
| Quick Win       | NO  |  |

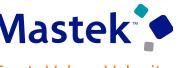

Trust. Value. Velocity

The requester begins by entering their email to receive a one-time access code which is used to start their supplier registration.

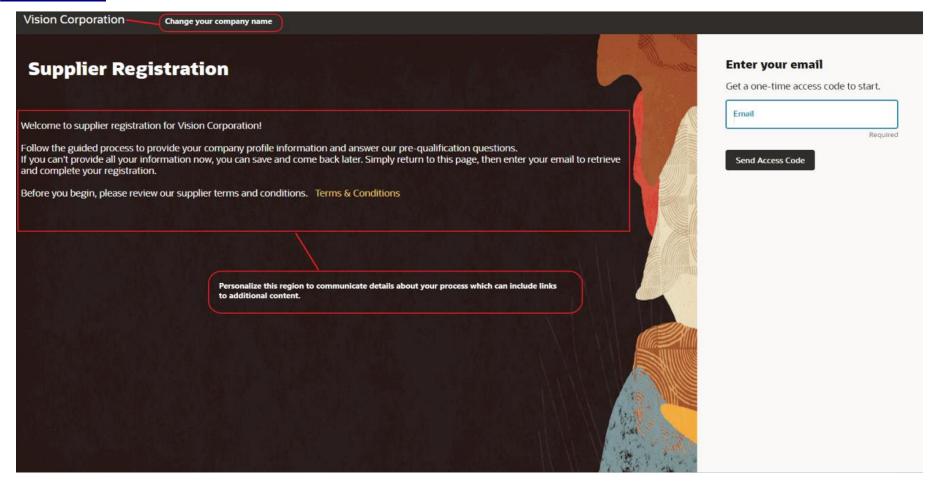

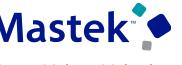

Trust. Value. Velocity

You can personalize the start page to communicate information about your supplier registration and onboarding processYou can also add information or corporate branding to tailor the email notification that sends the one-time access code..

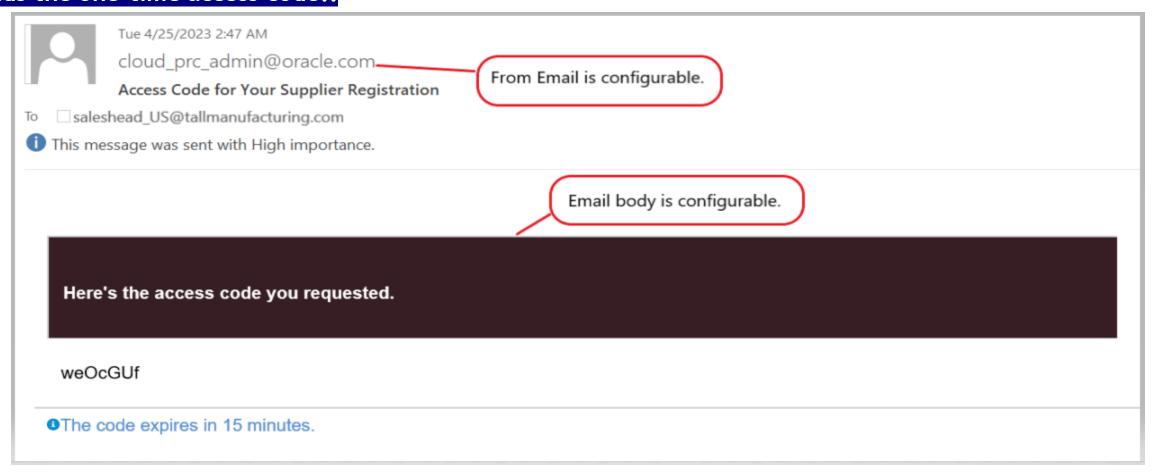

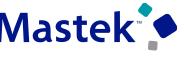

Trust. Value. Velocity

#### Registration Start: Enter Access Code

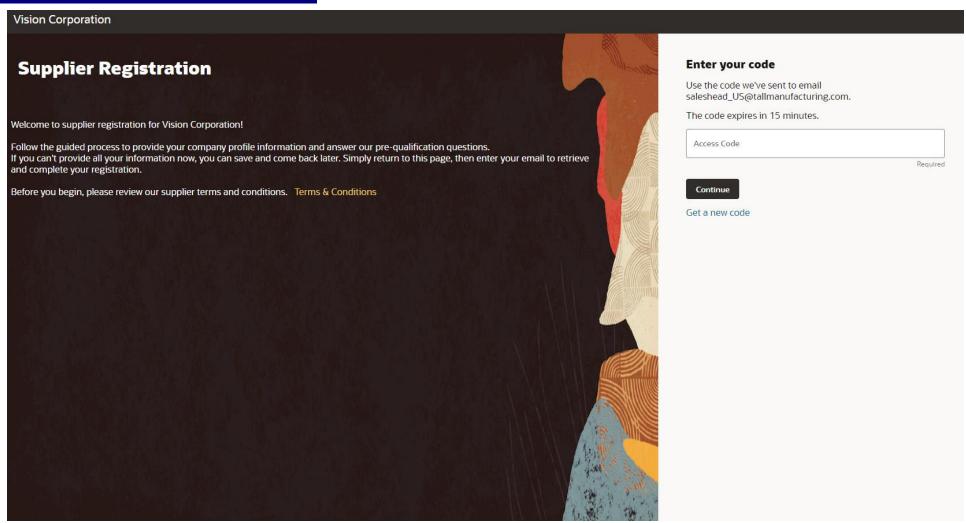

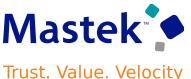

After email verification, the requester is then guided to provide company information, contacts, addresses, business classifications, bank accounts, products and services categories, and questionnaire responses. These registration pages are simplified for quick entry and most of them can be configured as hidden, optional or required. Two registration configurations are supported to capture different profile information depending on the intended supplier business relationship. You may wish to capture lighter profile requirements for **prospective suppliers** used in sourcing, and more detailed information for registration requests of suppliers you are approving for spend.

#### **Company Details**

On company details, the country is required to drive defaulting on subsequent pages, which also enables you to configure UI rule conditions based on country. A couple of examples: 1) hide fields, such as tax registration number when the country is USA, and 2) display country-specific attachment instructions to provide guidance on the types of documents you require. Besides country, there are several other attributes that support configurable conditions to enable similar dynamic UI behavior.

Another usability improvement involves tax information, when returning to complete a registration the requester no longer needs to re-enter taxpayer ID and tax registration number.

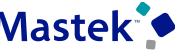

Trust. Value. Velocity

| Vision Corporation                                  |                         |                                 |                          |
|-----------------------------------------------------|-------------------------|---------------------------------|--------------------------|
| Supplier Registration Company Details               |                         |                                 | <b>1</b>   <sub>7</sub>  |
| Company Q Required                                  | Website                 | Country • Required              |                          |
| Taxpayer ID                                         | Tax Registration Number | D-U-N-S Number                  |                          |
| Organization Type  Required                         | Supplier Type ▼         |                                 |                          |
| Note to Approver                                    |                         |                                 | Company Details          |
| Additional Information                              |                         |                                 | Contacts                 |
| Legal Business Name  Attach the required documents. | Number of Employees     | Are you ISO 9001 Certified?   ▼ | Addresses                |
| Drag and Drop                                       | ,                       |                                 | Business Classifications |
| Select or drop files here.                          |                         |                                 | Bank Accounts            |
| URL                                                 | Add URL                 |                                 | Products and Services    |
| No items to display.                                |                         |                                 | Questionnaire            |
|                                                     |                         | Cancel Save Continue            |                          |

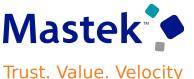

#### **Contacts**

On Contacts, the **verified email is defaulted for the first contact**, also the mobile, phone and fax country codes are defaulted based on the country selected on company details. You can also personalize this page to default a selection for requesting a user account.

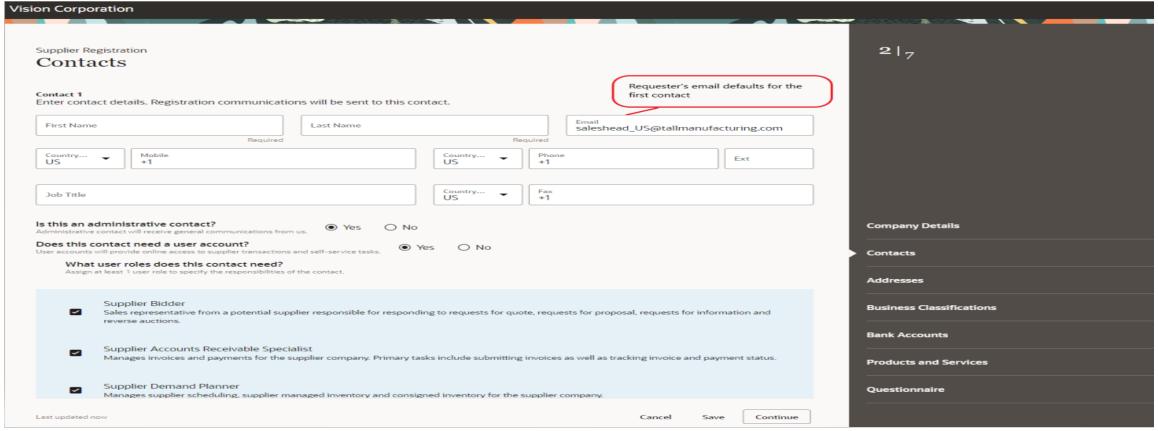

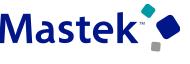

Trust. Value. Velocity

#### **Addresses**

On Addresses, the country is used to default the address country as well as the phone and fax country codes. You can also personalize this page to have the address purposes selected by default.

The Logate Smart Address service is another integrated service in registration and is a highly recommended feature to opt-in. The service manages detailed address locations for over 240 countries and provides a superior user experience with an auto-suggest address search that eliminates data entry and input errors.

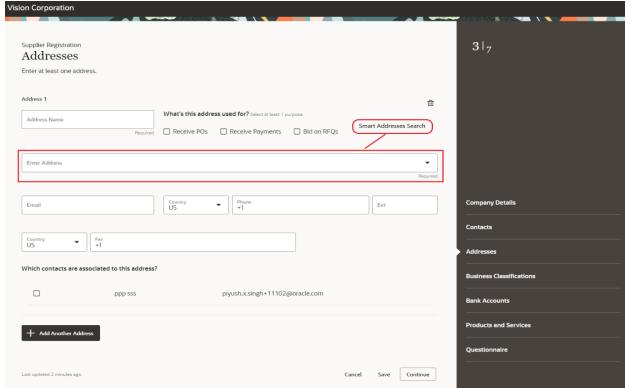

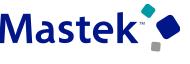

Trust. Value. Velocity

#### **Bank Accounts**

Capturing a supplier bank account is greatly simplified with country-driven logic to help the requester quickly provide bank account details unique to the country. The default country layout presented is based on the country provided earlier. A seeded configuration is delivered for countries out of the box. For example, the routing number is presented for a United States bank account, whereas sort code is used in the United Kingdom layout. You can modify or add country-specific rules to show or hide attributes, make them required or relabel them. Country-specific layouts help requesters provide the correct information only for the necessary fields which avoids having to return registrations for correction.

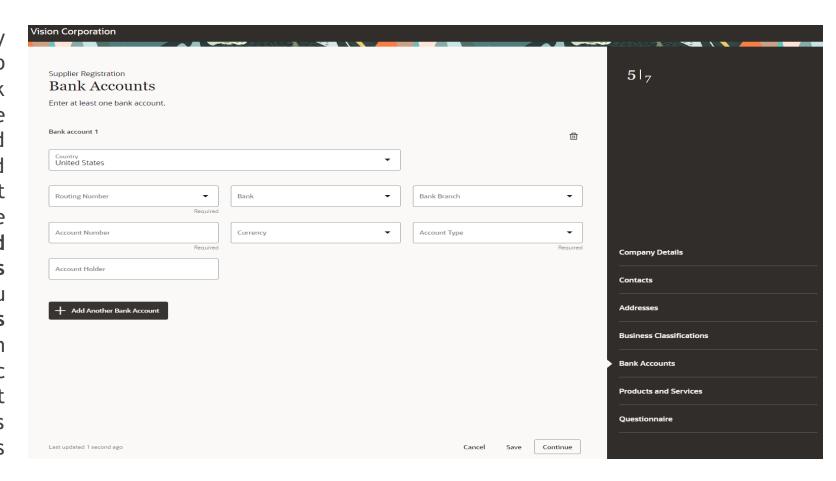

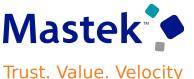

#### **Business Classifications**

REGISTRATION

The Business Classifications page is **streamlined** to help the requester quickly determine if any of the **diversity** classifications are applicable to their company. If yes, the detailed form is presented to capture classification and certificate details.

#### **Products and Services**

The Products and Services page presents summarized categories for selection indicating the types of goods and services the supplier can provide. The category tree is configurable providing flexibility on the level of detail you wish to track suppliers.

#### Questionnaire

The Questionnaire page allows you to collect other requirements and documents unique to your business to evaluate potential suppliers. It can present conditional questions based on responses and on registration information provided earlier.

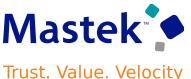

#### Confirmation Message

After providing all information, the requester submits the request on the final page. On submission, guidance is provided if any corrections or missing information requires attention, if no, a success confirmation is presented with a registration request number for reference in any follow-up communications. You can personalize this page to include information such as contact details the requester can use for further

communication.

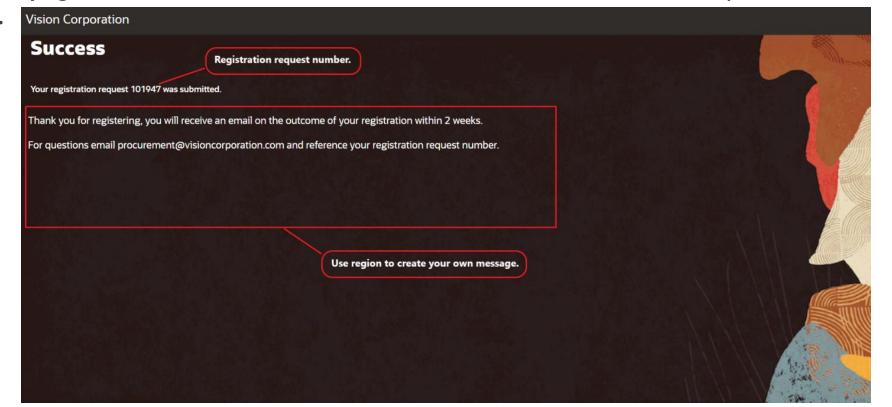

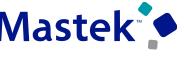

Trust. Value. Velocity

#### Important Considerations

REGISTRATION

- Currently, this new supplier self-service registration flow supports only your default language and will be enhanced to support multiple languages in a future update.
- After you opt-in to this feature, the old URLs won't work except for saved or returned requests that requesters can still submit using the URLs sent to them.
- This new registration flow uses the existing setup task, Configure Supplier Registration and Profile Change Requests. All settings in this setup task will continue to be followed in the new flow, for example; the configuration to hide business classification or setting attachments in company details as required for both business relationships. Setups that changes include descriptive flexfields and personalization:
  - > Descriptive flexfields are hidden by default, you need to enable these using Visual Builder Studio as per your business case.
  - > All personalizations enabled in your current registration flow that are still required need to be redone using Visual Builder Studio.
- After the registration request is submitted, all the existing functionalities including request to resubmit action and approvals remain unchanged.
- When a bank account attribute has both a country-specific rule and a supplier registration rule defined, the latter is given priority, meaning the supplier registration rule is considered first. If a supplier registration rule doesn't exist, the seeded ORA page rule is considered else the attribute is displayed.

### SELECTED SUPPLIER MODEL BUG FIXES IN THIS UPDATE

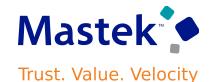

#### **Details**

Import Supplier Records Using FBDI Templates on Mac Computers

You can now download the latest FBDI templates to **import supplier** records from your Mac.

Remove Duplicate Search Results for Supplier Addresses with Alternate Names

Before this update, the supplier address search returns duplicate records in LOVs for address elements such as city, when alternate names are defined in address elements. With this update, you can set the HZ\_ADDRESS\_DISABLE\_ALT\_NAMES profile option to **Yes** at the site level so that the duplicate search results are removed.

| Impact Analysis |     |  |
|-----------------|-----|--|
| Impact Level    | LOW |  |
| Need to Enable  | YES |  |
| Configuration   | NO  |  |
| Quick Win       | YES |  |

## ADD REQUISITIONS TO AN EXISTING NEGOTIATION

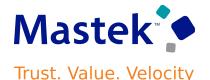

#### **Details**

When processing requisitions, you can now add new requisition lines to either a draft or an active negotiation instead of creating a new negotiation every time. When adding requisitions to an active negotiation, an amendment is created.

The requisition lines are added to the negotiation with all relevant information such as price, quantity, requested date, and attachments. Suppliers from the requisition are added to the supplier invitation list as well.

Use the Opt In UI of Offering - Procurement to enable this feature.

When adding lines to a negotiation using the **document builder** in Oracle **Purchasing**, you have the option to group matching requisition lines into a single negotiation line. When matches are found, the quantity from the new requisition line is added to the existing negotiation line quantity. If **no matches** are found, then **a new negotiation** line is created for the requisition line.

**Business Benefit:** Adding new requisition lines to existing negotiations leads to higher savings from better negotiation deals, and saves considerable time with fewer transactions, and automated processing.

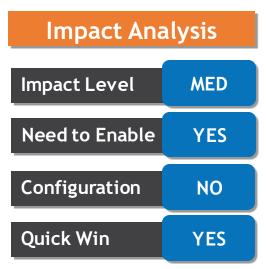

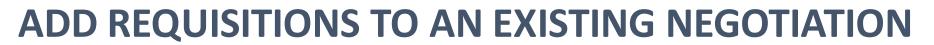

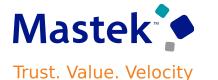

#### Add Requisition Lines to Existing Negotiation

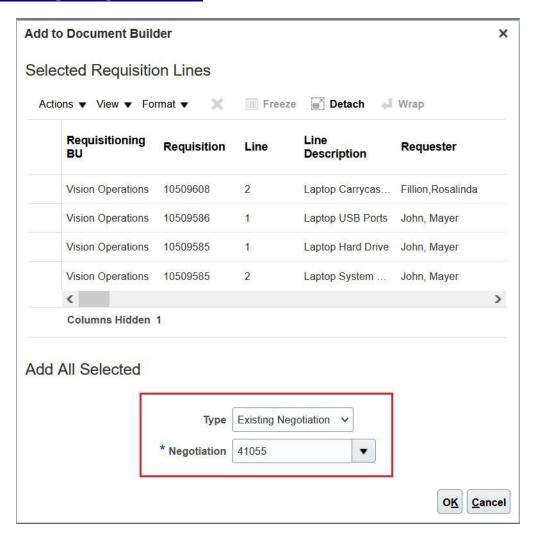

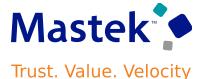

## ADD REQUISITIONS TO AN EXISTING NEGOTIATION

#### Search and Select Active or Draft Negotiations

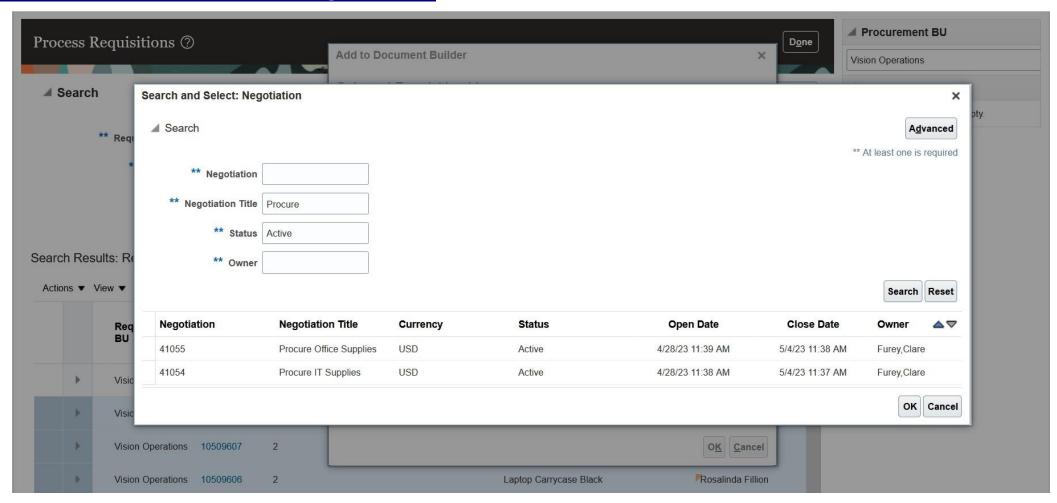

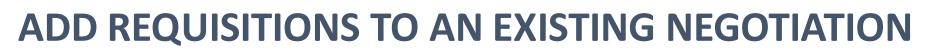

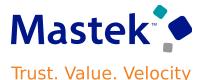

#### Edit Document Builder for Adding Requisition Lines to Existing Negotiations

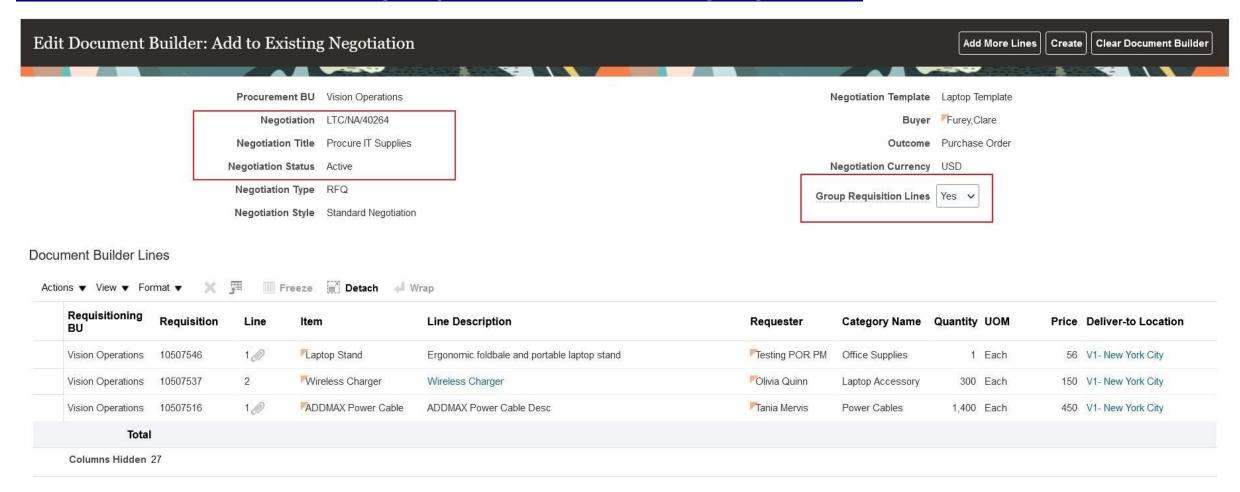

# ADD REQUISITIONS TO AN EXISTING NEGOTIATION

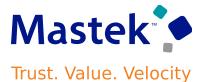

#### Important Considerations

- The Group Requisition Lines option value is defaulted from the Configure Procurement Business Function setup page.
- For purchase order outcome, requisition lines are grouped if these criteria match:
  - Line type
  - > Item, Item revision, and Item description
  - Category
  - Unit of measure (UOM)
  - > Requisitioning business unit
  - > Ship-to location
- For **agreement outcome**, **requisition lines are grouped** if these criteria match:
  - Line type
  - Item, item revision, and item description
  - Category
  - Unit of measure (UOM)
- If different Requested delivery dates are specified for multiple requisition lines, which are grouped, then the earliest date is **stamped** on the negotiation line.
- If two or more existing negotiation lines match the requisition line, then it's added to the negotiation line with the highest line number.

# ADD REQUISITIONS TO AN EXISTING NEGOTIATION

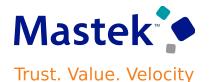

#### **Important Considerations**

- If the requisition line has a suggested supplier, then it's added to the negotiation invitation list, only if the supplier and supplier site combination doesn't already exist in the draft negotiation. For negotiations in the Active status, this isn't supported, since amendments currently don't support updating the supplier invitation list.
- Both requisition header and line level attachments are copied to the negotiation line.
- Only requisition attachments with these categories are copied to the negotiation line: To Buyer, To Supplier, and Miscellaneous.
- If you have approvals set up, the amendment process will trigger approval of the changes made to the negotiation from adding the new requisition lines.

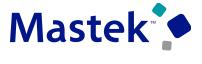

Trust. Value. Velocity

#### **Details**

You can now create purchasing documents for large negotiations in Oracle Purchasing using background processes. After update 23C, for all ongoing large negotiations, the Create Purchasing Documents action will be automatically available.

Once award is completed, click the Create Purchasing Documents action to trigger a background process. You will be notified once this process completes.

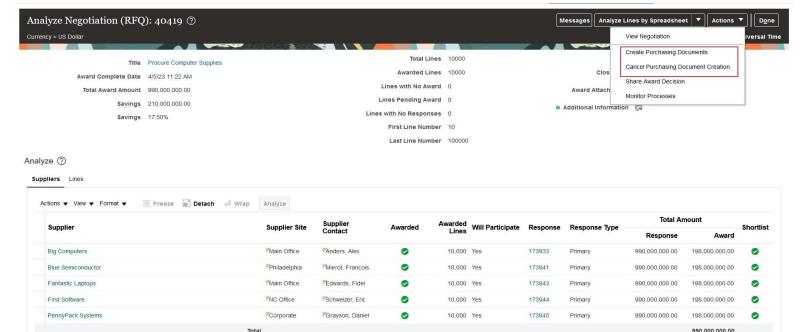

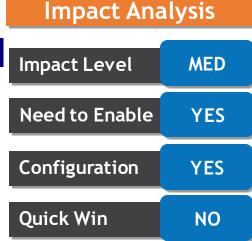

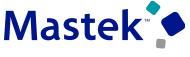

Trust. Value. Velocity

Next, click the Review and Submit Purchasing Documents action to navigate to the page where you can review the purchasing documents.

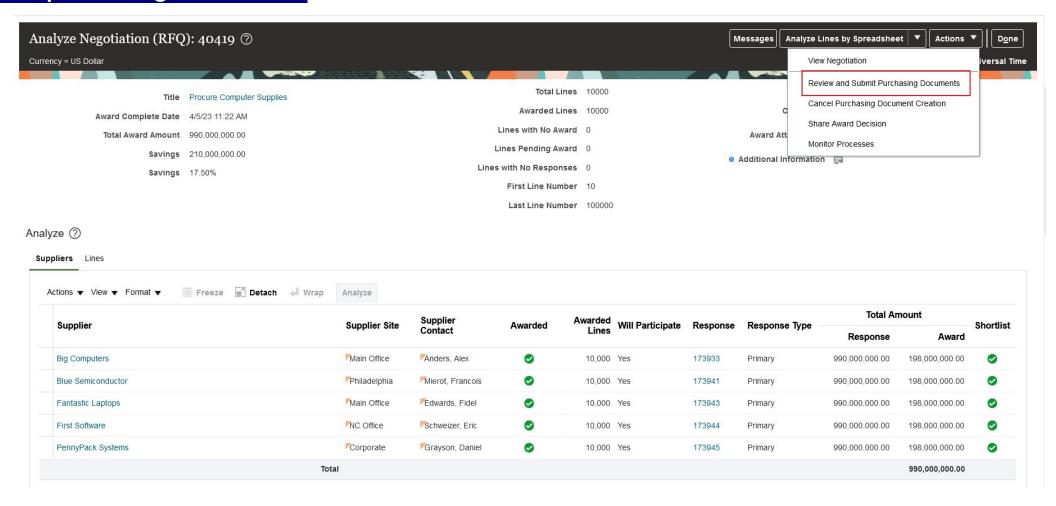

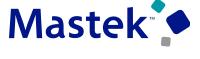

Trust. Value. Velocity

You now have the ability to search the lines in each purchasing document using multiple filtering criteria. You also have the option to retrigger purchasing document creation by clicking the Reset Purchasing Documents button.

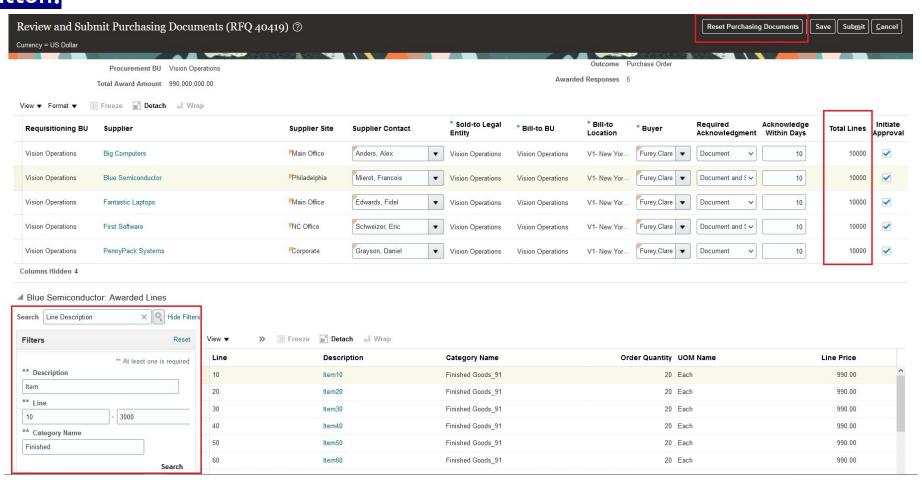

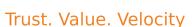

After review, you can click Submit. This action triggers the Submit Purchasing Documents background process, which creates the purchasing documents in Purchasing. Once the process is successfully completed, you will be notified.

| Monitor Processes (                                      | (RFQ 40118)                 |                |              |                               |                  | D <u>o</u> ne    |  |  |  |  |
|----------------------------------------------------------|-----------------------------|----------------|--------------|-------------------------------|------------------|------------------|--|--|--|--|
| Actions ▼ View ▼ Format ▼ Freeze  Detach  Wrap  Cancel む |                             |                |              |                               |                  |                  |  |  |  |  |
| Process ID                                               | Process                     | Process Status | Submitted By | Output                        | Start Time       | Completion Time  |  |  |  |  |
| 88261                                                    | Submit Purchasing Documents | Succeeded      | Furey,Clare  | 88261.log                     | 3/29/23 4:23 PM  | 3/29/23 5:31 PM  |  |  |  |  |
| 88236                                                    | Create Purchasing Documents | Succeeded      | Furey,Clare  | 88236.log                     | 3/29/23 4:13 PM  | 3/29/23 4:22 PM  |  |  |  |  |
| 88212                                                    | Import Award Lines          | Succeeded      | Furey,Clare  | 88212.log                     | 3/29/23 4:02 PM  | 3/29/23 4:05 PM  |  |  |  |  |
| 88176                                                    | Export Award Lines          | Succeeded      | Furey,Clare  | RFQ40118-AwardLines.zip       | 3/29/23 3:54 PM  | 3/29/23 3:55 PM  |  |  |  |  |
| 87364                                                    | Submit Response             | Succeeded      | Furey,Clare  | 87364.log                     | 3/29/23 11:52 AM | 3/29/23 11:55 AM |  |  |  |  |
| 87360                                                    | Submit Response             | Succeeded      | Furey,Clare  | 87360.log                     | 3/29/23 11:51 AM | 3/29/23 11:54 AM |  |  |  |  |
| 87354                                                    | Submit Response             | Succeeded      | Furey,Clare  | 87354.log                     | 3/29/23 11:50 AM | 3/29/23 11:53 AM |  |  |  |  |
| 87349                                                    | Submit Response             | Succeeded      | Furey,Clare  | 87349.log                     | 3/29/23 11:50 AM | 3/29/23 11:52 AM |  |  |  |  |
| 87346                                                    | Submit Response             | Succeeded      | Furey,Clare  | 87346.log                     | 3/29/23 11:49 AM | 3/29/23 11:51 AM |  |  |  |  |
| 87339                                                    | Import Response Lines       | Succeeded      | Furey,Clare  | 87339.log                     | 3/29/23 11:47 AM | 3/29/23 11:48 AM |  |  |  |  |
| 87336                                                    | Import Response Lines       | Succeeded      | Furey,Clare  | 87336.log                     | 3/29/23 11:46 AM | 3/29/23 11:48 AM |  |  |  |  |
| 87329                                                    | Import Response Lines       | Succeeded      | Furey,Clare  | 87329.log                     | 3/29/23 11:45 AM | 3/29/23 11:47 AM |  |  |  |  |
| 87322                                                    | Import Response Lines       | Succeeded      | Furey,Clare  | 87322.log                     | 3/29/23 11:44 AM | 3/29/23 11:45 AM |  |  |  |  |
| 87302                                                    | Import Response Lines       | Succeeded      | Furey,Clare  | 87302.log                     | 3/29/23 11:37 AM | 3/29/23 11:38 AM |  |  |  |  |
| 87286                                                    | Export Response Lines       | Succeeded      | Furey,Clare  | RFQ40118-Quote173398-Response | 3/29/23 11:32 AM | 3/29/23 11:33 AM |  |  |  |  |

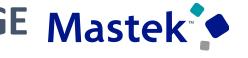

Trust. Value. Velocity

Now you can view the purchasing documents created from the negotiation and can even drill down to the purchasing documents to view their details.

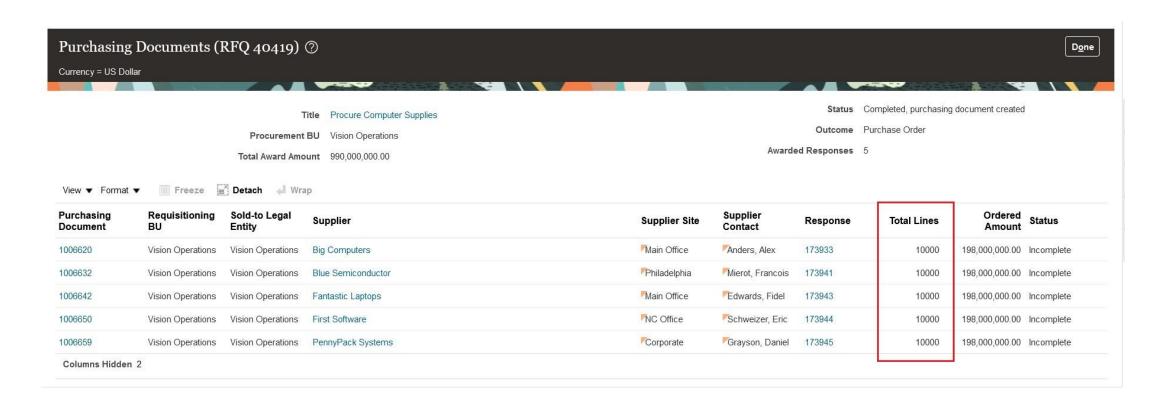

Presentation Title | Author | Date

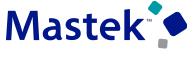

Trust. Value. Velocity

#### Steps to Enable 1: Setup of Negotiation Style

- In the Setup and Maintenance work area, go to...
  - Offering: Procurement
  - Functional area: Sourcing
  - Task: Manage Negotiation Styles
- On the Manage Negotiation Styles page, select and edit one of your existing negotiation styles, or create a new negotiation style. (You can't edit a predefined negotiation style.)
- In the Controls section, under the Overview group, select the Large negotiation check box.

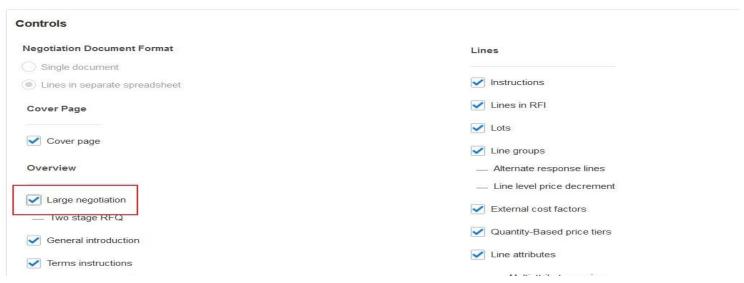

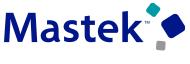

Trust. Value. Velocity

#### Steps to Enable 2: Setup of Profile Option

A new profile option ORA\_PON\_CREATE\_PO\_MAX\_LINES\_LIMIT (Maximum Lines in a Large Negotiation Outcome Document) is introduced, which sets the upper limit for lines in a purchasing document created from the large negotiation award. If this limit is reached, another purchasing document is created for additional lines. The profile option value must not exceed 10,000.

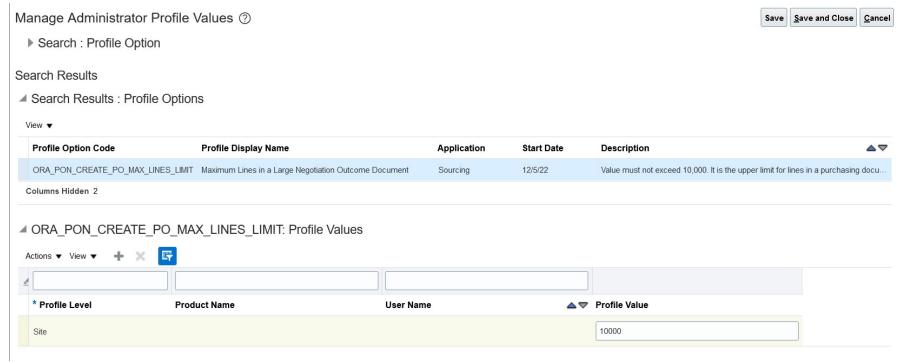

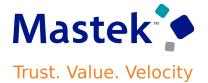

# **CAPTURE NEW SUPPLIER ITEMS IN NEGOTIATIONS**

#### **Details**

Supplier bidders can provide new supplier items when creating responses to both inventory and description-based line items. The new supplier items are copied to the purchasing documents generated after award.

In scenarios where there's no supplier item for the inventory item, the new supplier item is automatically added to item relationships in Product Information Management (PIM) if enabled in BU configuration.

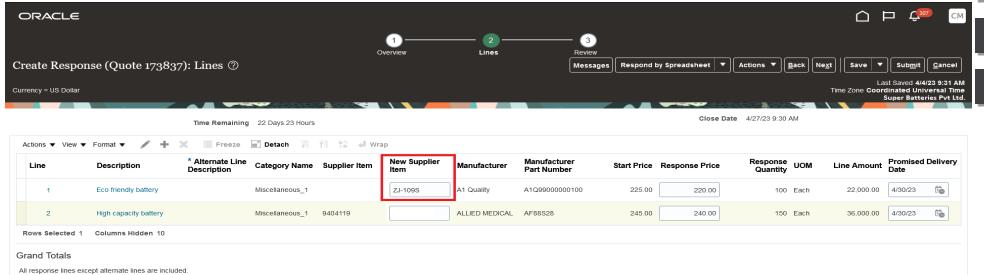

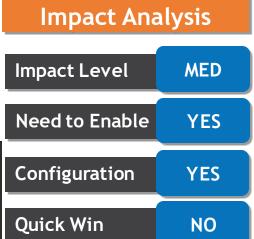

Response Amount 58 000 00

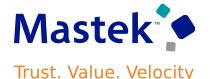

# **CAPTURE NEW SUPPLIER ITEMS IN NEGOTIATIONS**

#### Steps to Enable 1: Setup of Configure Procurement Business Function

To automatically add new supplier items (captured in negotiation responses) to item relationships in PIM, go to the Configure Procurement Business Function page, and select the Automatically add new supplier items to item relationships check box.

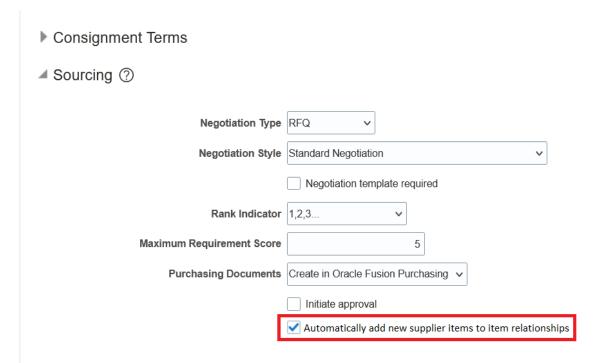

|         | Configure Abstract Listing         | Define Terms and Conditions |
|---------|------------------------------------|-----------------------------|
|         |                                    |                             |
| Enable  | weights in requirements            |                             |
| Display | requirement scoring criteria to    | suppliers                   |
| Automa  | atically populate responses to p   | predefined questions        |
| Display | y rank in blind negotiations       |                             |
| Display | y best price in blind negotiations | 5                           |
| Enforce | e supplier's previous round pric   | e as start price            |
| Enable  | negotiation approval               |                             |
| Enable  | award approval                     |                             |

# Mastek\* Trust. Value. Velocity

## CAPTURE NEW SUPPLIER ITEMS IN NEGOTIATIONS

#### Steps to Enable 2: Setup of integration

To facilitate seamless interaction between the Sourcing work area and Product Information Management (PIM) work area, an

integration setup is required.

- Navigate to the Setup and Maintenance work area.
- Click Manage Setup Content.
- In Topology Definition, click Manage Integration of Additional Applications.
- Create a new integration setup.
- Fill the details as follows:
- Application Name: PON\_DISPLAY\_SUPP\_ITEM\_AND\_MFG\_PART\_NUM
- > Full URL: <customer POD URL>/fscmRestApi/resources/latest
- Partner Name: PON DISPLAY SUPP ITEM AND MFG PART NUM
- Security Policy: oracle/wss\_username\_token\_over\_ssl\_client\_policy
- Username: <user name>
- Password: <As applicable>
- Click Apply and then click Save and Close.

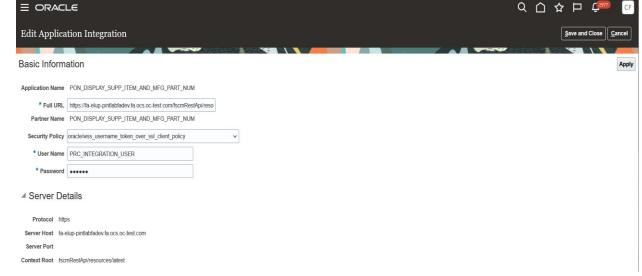

# Mastek\* Trust. Value. Velocity

# **CAPTURE NEW SUPPLIER ITEMS IN NEGOTIATIONS**

#### Important Considerations

- Consider these when you're working with supplier item, manufacturer, and manufacturer part numbers:
  - > The new supplier item is updated in item relationships in PIM only when there is no existing supplier item already associated with the item.
  - Capturing and updating the manufacturer or manufacturer part number isn't supported yet.

#### Privileges Required for an integration user

- ➤ Manage Trading Partner Item Rest (EGI MANAGE TPI REST)
- Manage Trading Partner Item Relationships Rest (EGI\_MANAGE\_TPI\_REL\_REST)

# ALLOW SCORING ONLY MEMBERS TO MESSAGE SUPPLIERS Trust, Value, Velocity

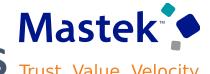

#### **Details**

With this feature, you can control which scoring-only members can see the supplier names and send an online message to suppliers. A new control, Supplier Messages is available when defining a collaboration team. Here you can select if the member with scoring-only access can send and receive supplier messages, only receive messages from suppliers, or be restricted from any messaging with suppliers.

#### Prerequisite:

- You must use a negotiation style in which team scoring is enabled.
- You must also enable team scoring in the negotiation.

#### **Business Benefit:**

- Visibility of supplier information to scoring-only members promotes efficient evaluation of supplier responses.
- Direct communication between suppliers and scoring-only members enables faster resolution of supplier queries.

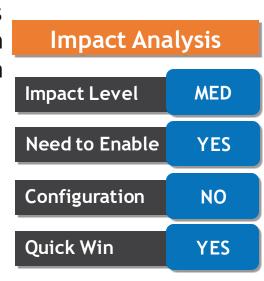

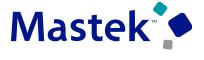

# ALLOW SCORING ONLY MEMBERS TO MESSAGE SUPPLIERS Trust. Value. Velocity

| Actions ▼ View ▼ Format ▼ 🛊 💥 🔠 Freeze 🙀 Detach 📣 Wrap Manage Scoring Send Notification ? |                |                  |                    |                                                      |             |                           |              |  |  |  |
|-------------------------------------------------------------------------------------------|----------------|------------------|--------------------|------------------------------------------------------|-------------|---------------------------|--------------|--|--|--|
| * Team Member Job                                                                         | Access         | Price Visibility | Supplier Messages  | Task                                                 | Target Date | Scoring Teams             | Last Notifie |  |  |  |
| Ayon,Benita                                                                               | View only      | ✓                | Receive only       | Monitor the negotiation                              | 6/23/23     |                           |              |  |  |  |
| Dapolito,Cody                                                                             | Full           | <b>~</b>         | Send and receive   | Analyze the negotiation                              | 6/23/23     | Business Team, Legal Team |              |  |  |  |
| Furey,Clare                                                                               | Full           | <b>√</b>         | Send and receive   | Award the negotiation to the best supplier           | 6/23/23     | Legal Team                |              |  |  |  |
| Gorelick,Dona                                                                             | Scoring only   | <b>√</b>         | No access          | Complete your scoring assignment before the deadline | 6/13/23     | Legal Team                |              |  |  |  |
| Norden,Loraine                                                                            | Scoring only 🗸 | <b>✓</b>         | Send and receive ~ | Complete your scoring assignment before the deadline | 6/13/23     | Legal Team                |              |  |  |  |
| Rossin,Javier                                                                             | Full           | <b>~</b>         | Send and receive   | Monitor the supplier's activities                    | 7/20/23     | Business Team             |              |  |  |  |
| Thurgood, Tyrone                                                                          | Scoring only   | <b>✓</b>         | Receive only       | Complete your scoring assignment before the deadline | 6/13/23     | Business Team             |              |  |  |  |
| Zier,Hillary                                                                              | View only      | <b>√</b>         | Receive only       | Analyze supplier responses                           | 6/23/23     |                           |              |  |  |  |

# COPY REQUISITION HEADER ATTACHMENTS TO THE NEGOTIATION **HEADER**

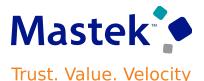

#### **Details**

With this feature, the attachments from the requisition header are copied to the negotiation header instead of each negotiation line. When purchase orders are generated after award, the negotiation header attachments are copied to the PO header.

Use the Opt In UI of Offering - Procurement to enable this feature.

#### Important Considerations

- Attachments with categories: To Buyer, To Supplier, and Miscellaneous are copied from Requisitions to Negotiations.
- Recommend opting into the feature if you have also opted into the Purchasing feature: Copy Requisition Header Attachments to the Purchase Order Header.
- If your negotiation is awarded to multiple suppliers, then the attachments of the category 'To Supplier' that are specific to suppliers will be copied over to all the purchasing documents. This would result in suppliers receiving attachments that are not applicable to them. In such cases, the buyer must remove 'To Supplier' attachments from the negotiation header before creating the purchasing documents.

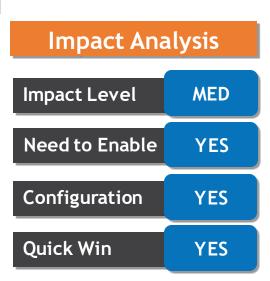

# COPY REQUISITION HEADER ATTACHMENTS TO THE NEGOTIATION **HEADER**

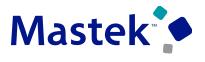

Trust. Value. Velocity

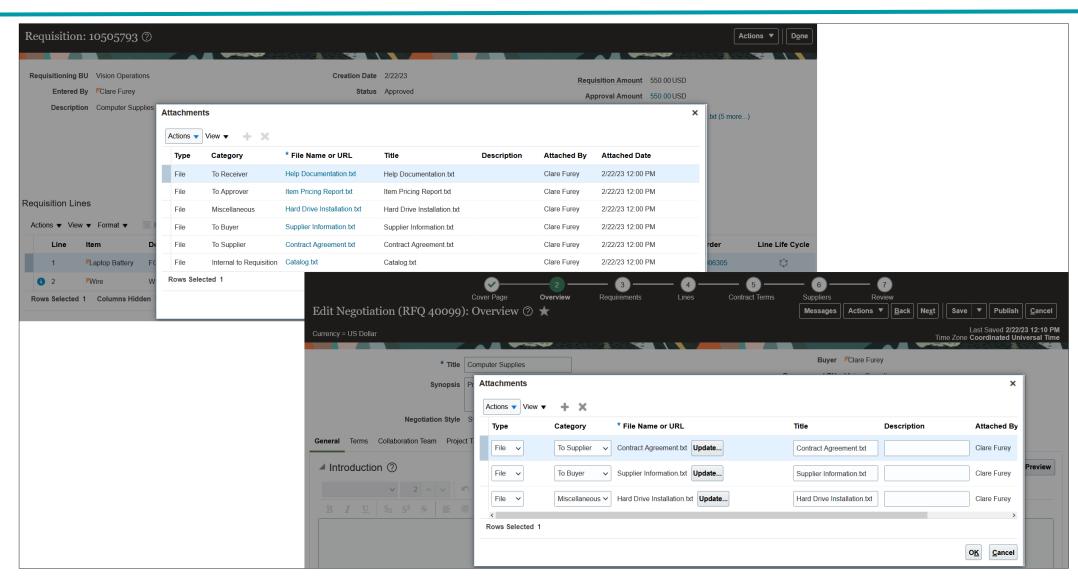

# CREATE REPORTS IN OTBI WITH DATA FROM EXPENSES Mastek AND ORACLE SPEND CLASSIFICATION

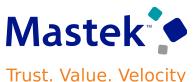

#### **Details**

reporting.

Use real-time recategorized expense transaction data from Spend Classification within your Oracle Transactional Business Intelligence dashboards. Create new reports or update your existing reports by adding approved expense line category predictions from Spend Classification to further your analysis and improve your

After you've classified expenses in Spend Classification, vou unlock can new insights into your through spend reports in OTBI that vour spend use classification data.

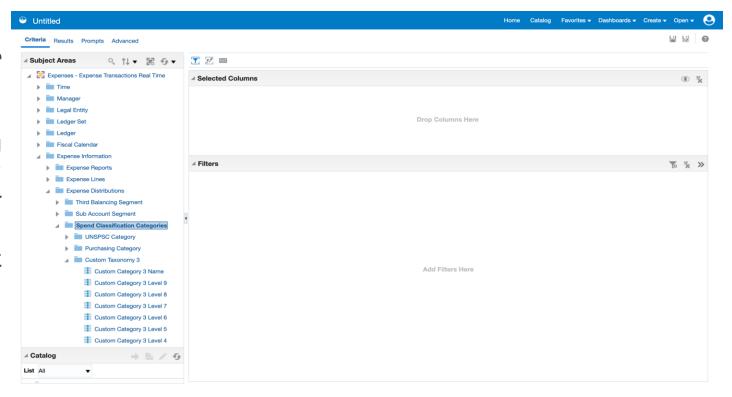

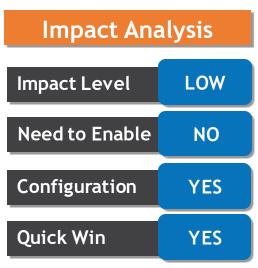

# DISPLAY HEADER AND FOOTER ON DOWNLOADED WORD **DOCUMENT**

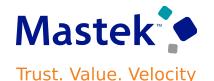

#### **Details**

You can add images, logos, and contract attributes such as the contract number, contract type, party name and so on, to the header or footer of your layout template. Content you've added to the header and footer is displayed when you download the contract to Microsoft Word in DOCX format.

Use the Opt In UI of Offering - Enterprise Contracts to enable this feature.

#### Important Considerations

feature aims improve consistency across the contract formats, so bear in mind that any new content that you choose to add to the header or footer layout to be displayed in downloaded Word document will also be reflected **PDF** in the preview since they use the same layout template.

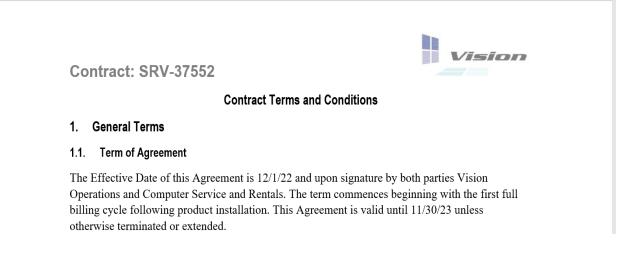

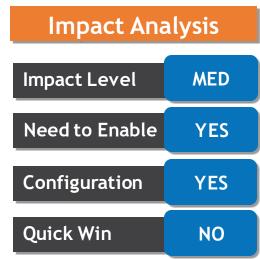

#### IMPROVED **USABILITY FOR** MANAGEMENT COLLABORATION

## **ORACLE**

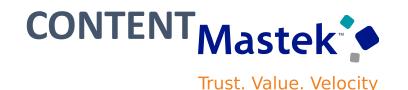

#### **Details**

View Error and Warning Messages in the Collaboration Tab

You can view the error and warning messages related to sharing a contract in Oracle Content Management (OCM) in the Collaboration tab of a contract. Click on the Error or Warning icon in the Collaboration Status column to view the details.

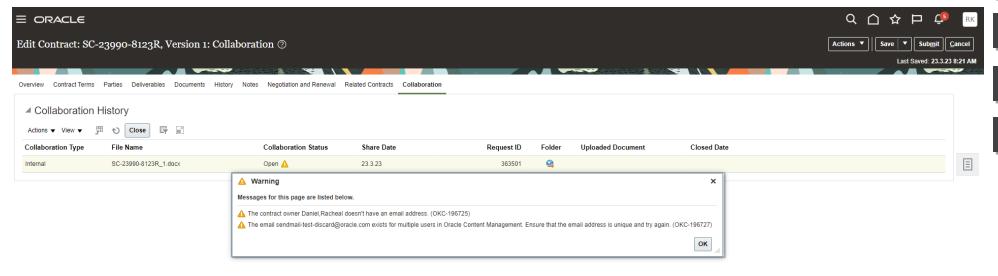

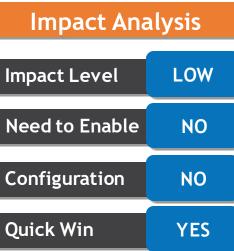

# IMPROVED USABILITY FOR MANAGEMENT COLLABORATION

# **ORACLE**

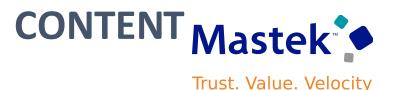

### Option to Review and Accept Changes When Checking In

When you check in a structured terms document from OCM, you can choose to review and accept the changes in the contract application before overriding the contract terms with the document you're uploading.

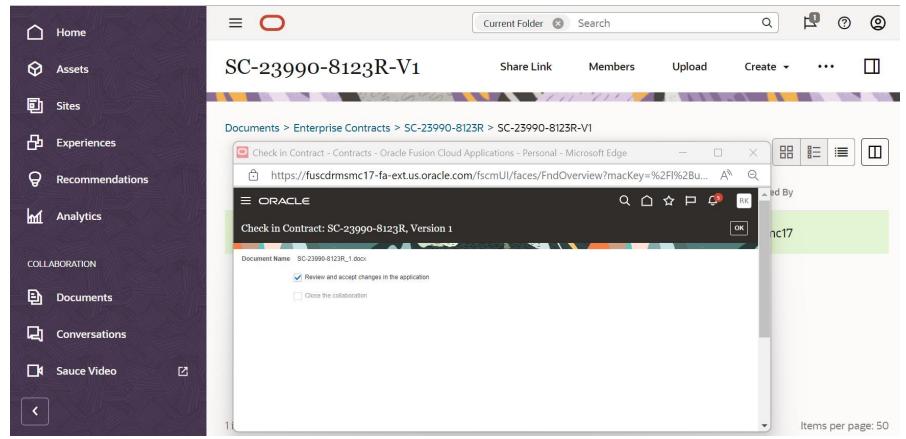

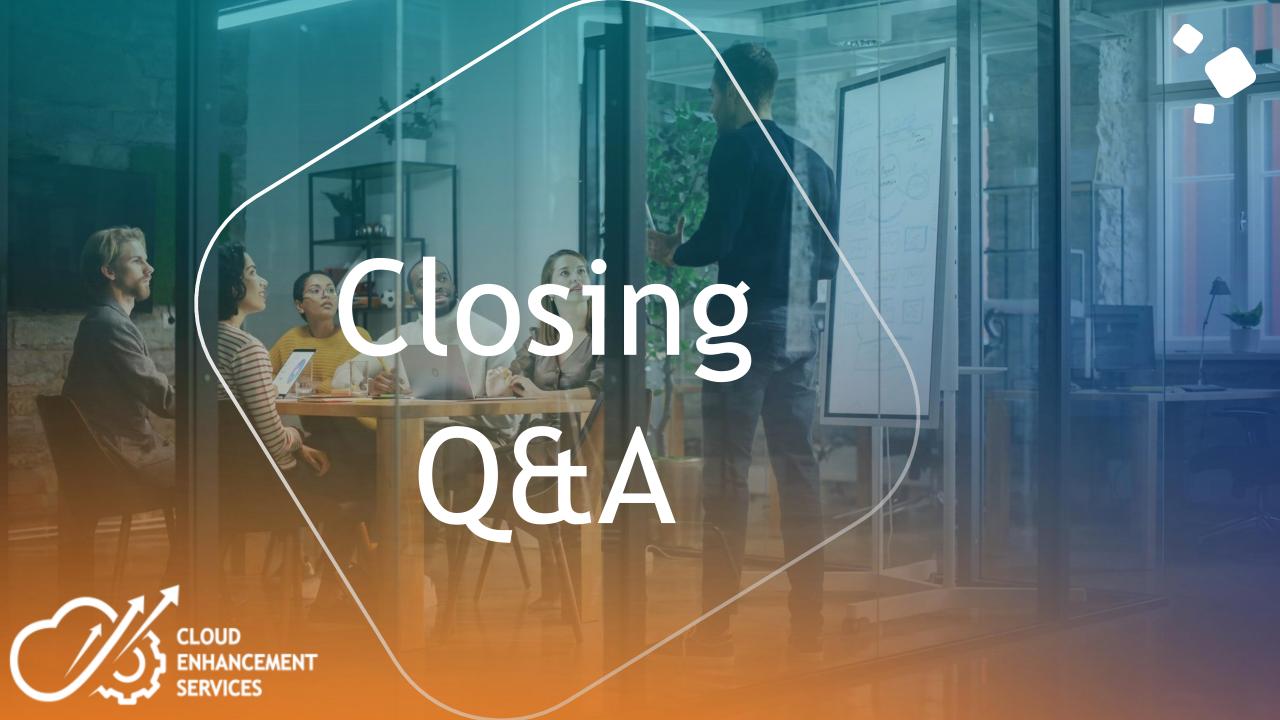

# **CLOSING NOTE**

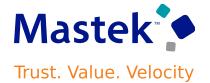

- 1. What happens next?
  - 1. Presentation
  - 2. Session Recording
- 2. Speak with your CES Support Manager or CES Service Manager
  - 1. for additional services around quarterly updates
  - 2. Learn more about Innovation
- 3. Next Sessions?

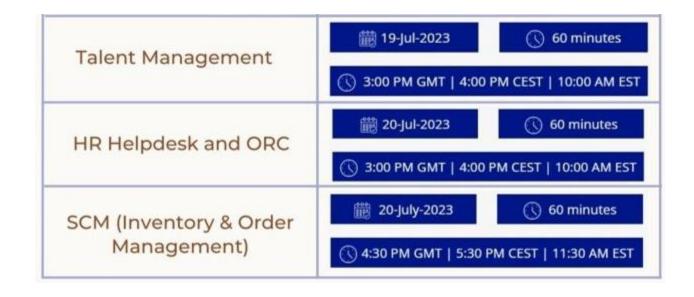

# MASTEK is here to help you!

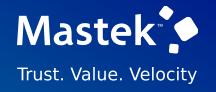

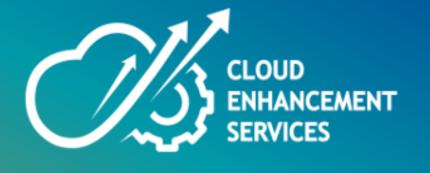

# THANK YOU

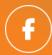

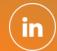

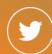

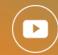

This presentation contains information that may be privileged or confidential and is the property of Mastek.

Copyright © 2023 Mastek. All rights reserved